## **Инструкция по подключению к системе «Банк-клиент через Интернет» с использованием защищенного носителя (смарт-ключа) АО Банк «Национальный стандарт»**

Для работы в системе «Банк-клиент через Интернет» (далее — «система») Вы можете использовать интернет-браузеры Microsoft Edge, Google Chrome или Яндекс.Браузер текущей версии под управлением ОС Windows версии 8.1 и выше.

Даже если вы уже пользовались системой с данного компьютера, вам может потребоваться обновление компонента безопасности для смарт-ключа. В таких случаях обычно выдаются сообщения «Ошибка открытия смарт-карты», «Ошибка 1023» и т.п. Если вы получили подобные сообщения или испытываете другие проблемы со смарт-ключом, то на сайте Банка [ns](https://www.ns-bank.ru/)[bank.ru](https://www.ns-bank.ru/) выберите вкладку **«Бизнесу»** и перейдите в раздел **«Все услуги бизнесу»**. В левой части страницы выберите пункт меню **«Банк-клиент»** и в разделе «Инструкции» откройте **«Инструкция по обновлению компонента безопасности».** 

#### **1. Настройка компьютера**

1.1. Если ваш компьютер ранее не использовался для работы с системой или смарт-ключ работает некорректно, то вам необходимо зайти на сайт услуги по ссылке [https://dbo.ns](https://dbo.ns-bank.ru/f2b/)[bank.ru/f2b/](https://dbo.ns-bank.ru/f2b/) загрузить и выполнить программу настройки. Для этого нажмите на ссылку **"Помощь"** на экране авторизации в системе.

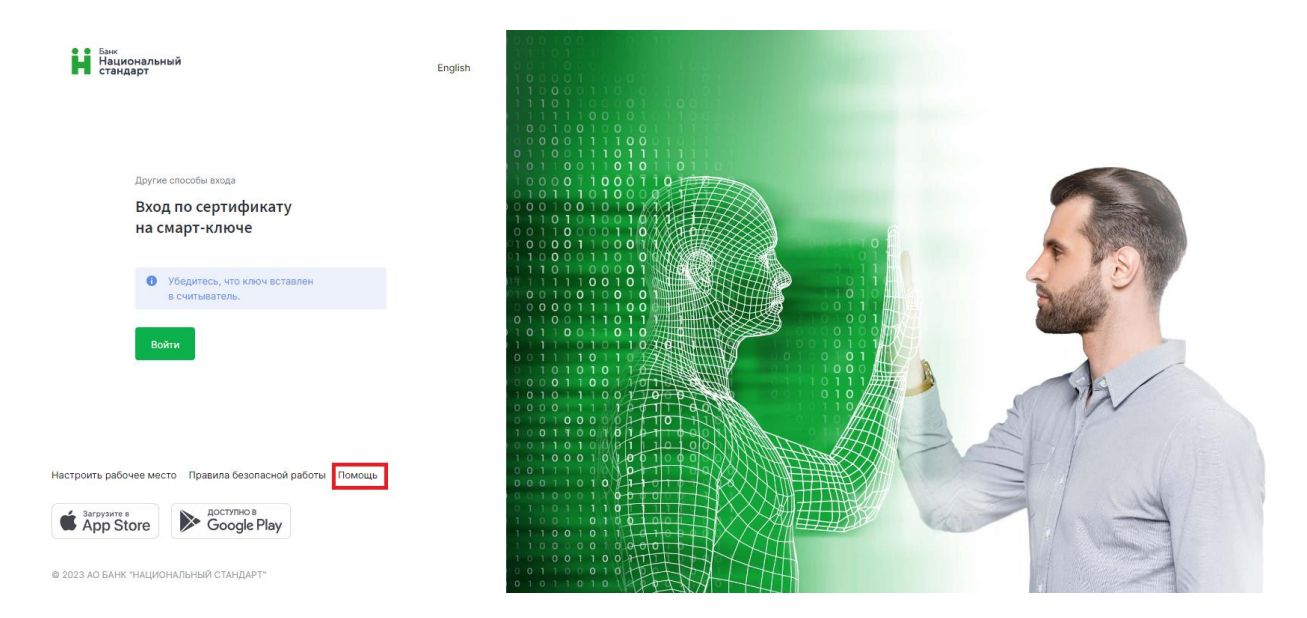

Согласно пункту 2, если вы используете браузер Microsoft Edge, Google Chrome или Яндекс.Браузер, установите расширение, доступное по ссылке.

После установки расширения нажмите на ссылку **«Скачать программное обеспечение для Windows 7, 8, 10»** как указано на рисунке:

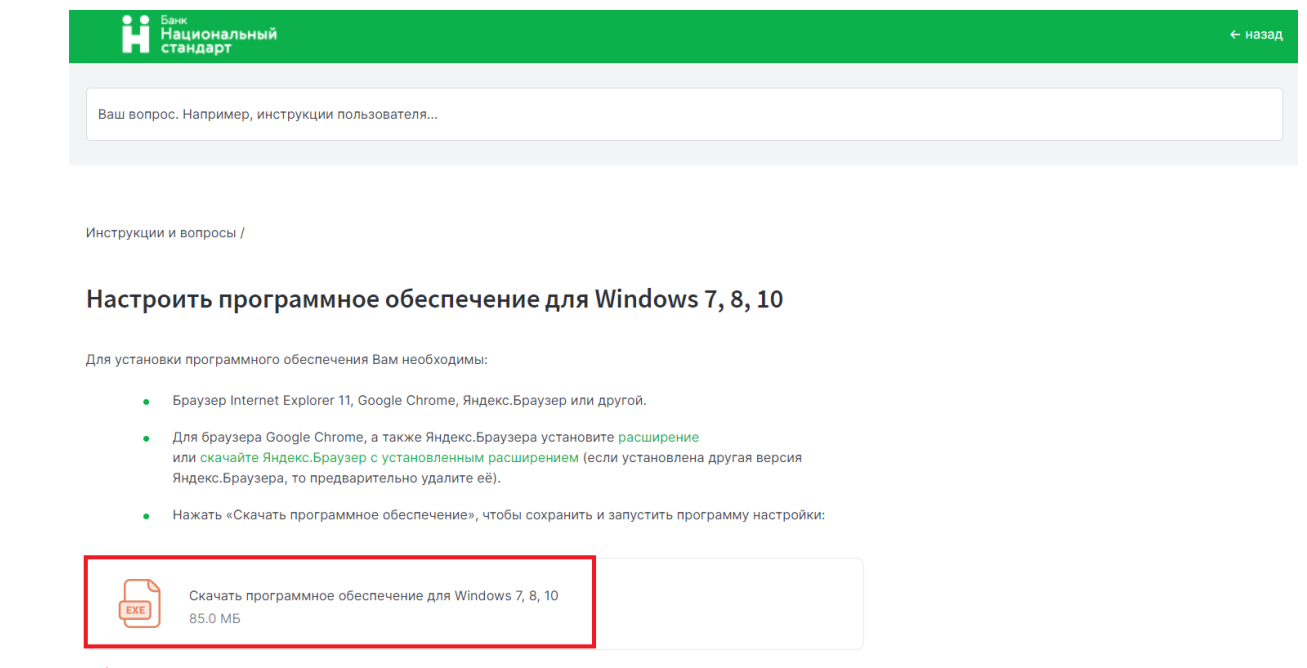

Обращаем ваше внимание на то что, несмотря на наличие поддержки Windows 7 со стороны Фактуры (см. скриншот), работа с Windows 7 запрещена Регламентом банка.

Если ваш компьютер работает под управлением Mac OS, для получения дальнейших инструкций свяжитесь со службой технической поддержки банка по телефону **8-800-250-33-00**.

Для проверки целостности скачанного на ваш ПК программного обеспечения «Банкклиент через Интернет», на сайте Банка [ns-bank.ru](https://www.ns-bank.ru/) выберите вкладку **«Бизнесу»** и перейдите в раздел **«Все услуги бизнесу»**. В левой части страницы выберите пункт меню **«Банк-клиент»** и в разделе «Инструкции» откройте **«Инструкция по контролю целостности».** Для проверки подписи установочного файла системы Вы можете воспользоваться соответствующей *[Инструкцией](https://faktura.ru/sites/faktura/Documents/%D0%98%D0%BD%D1%81%D1%82%D1%80%D1%83%D0%BA%D1%86%D0%B8%D1%8F%20%D0%BF%D0%BE%20%D0%BF%D1%80%D0%BE%D0%B2%D0%B5%D1%80%D0%BA%D0%B5%20%D0%BFo%D0%B4%D0%BF%D0%B8%D1%81%D0%B8%20%D1%83%D1%81%D1%82%D0%B0%D0%BD%D0%BE%D0%B2%D0%BE%D1%87%D0%BD%D0%BE%D0%B3%D0%BE%20%D1%84%D0%B0%D0%B9%D0%BB%D0%B0%20%D0%B4%D0%BB%D1%8F%20%D0%BD%D0%B0%D1%81%D1%82%D1%80%D0%BE%D0%B9%D0%BA%D0%B8%20%D0%98%D0%BD%D1%82%D0%B5%D1%80%D0%BD%D0%B5%D1%82-%D0%B1%D0%B0%D0%BD%D0%BA%D0%B0.pdf)*, размещенной на сайте [faktura.ru.](https://faktura.ru/)

Запустите установочный файл InternetBankSetup.exe и следуйте графической инструкции:

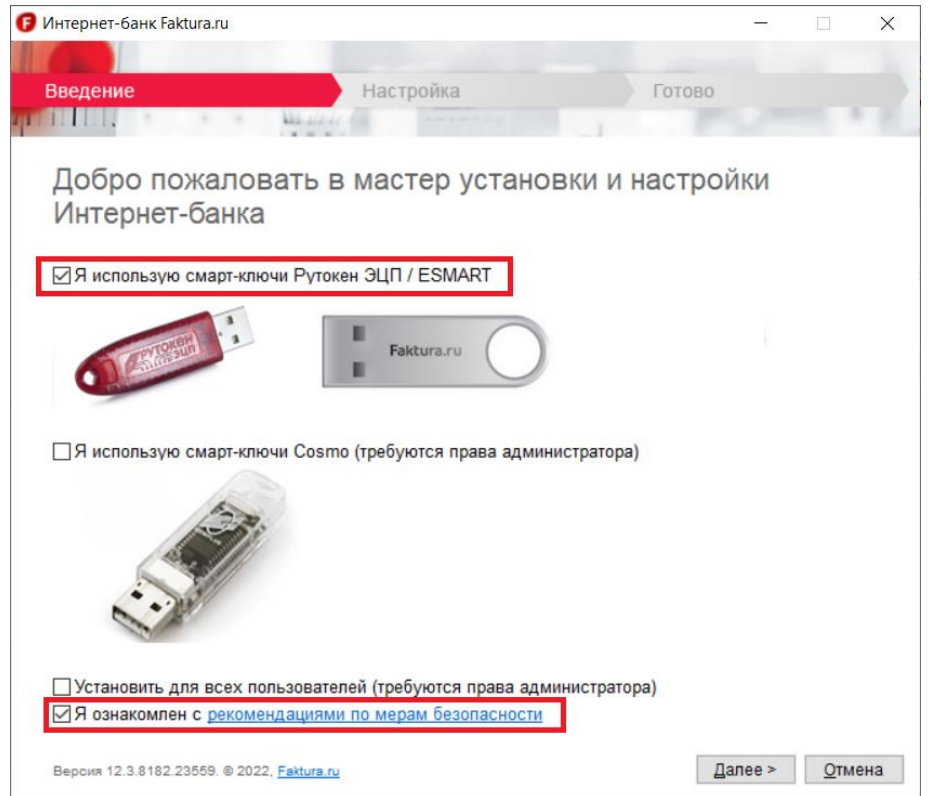

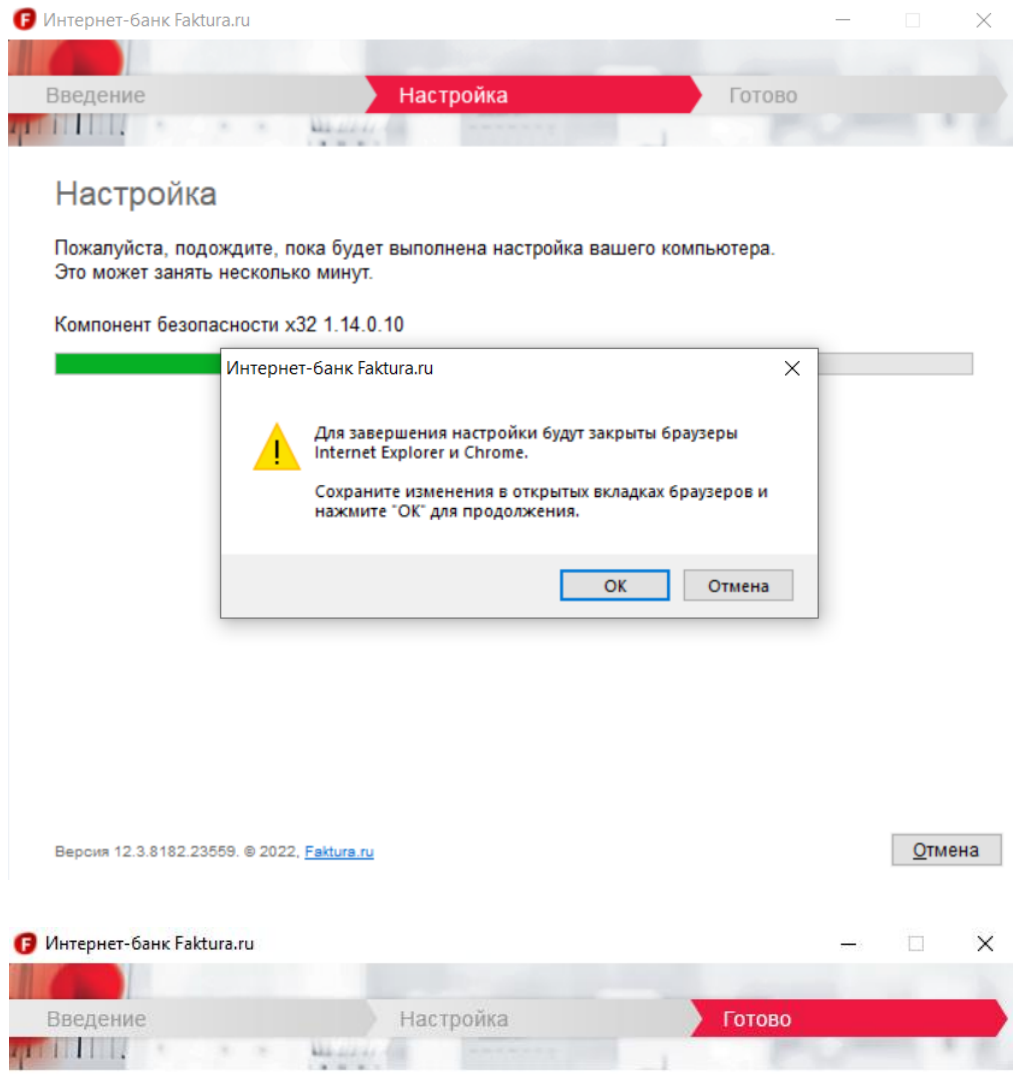

Настройка успешно завершена

#### 2. Создание запроса на получение сертификата

2.1. Для создания запроса на получение сертификата вставьте ключевой носитель в компьютер и откройте следующую ссылку в интернет-браузерах Microsoft Edge, Google Chrome или Яндекс.Браузер.

#### https://ca.faktura.ru/ca/new-certificate?agentId=5282

Внимание! Для создания запроса на получение сертификата необходимо установить расширение, согласно пункту 1.1. данной Инструкции.

2.2. После перехода по указанной выше ссылке откроется страница «Получение сертификата» - «С посещением банка». Нажмите на кнопку "Заполнить заявление".

Удостоверяющий центр "AUTHORITY" (ЗАО "ЦЦС")

English

#### Получение сертификата

С посещением банка

Подайте заявление в банк лично и получите сертификат:

- 1. Заполните заявление.
- 2. Распечатайте и подпишите заявление.
- 3. Посетите банк, чтобы подтвердить личность и подать заявление в бумажном виде.
- 4. Сохраните сертификат.

Заполнить заявление

Откроется форма "Заявление на получение сертификата". Вставьте смарт-ключ в компьютер и укажите место хранения ключа «Смарт-ключ (ГОСТ)»:

2.3. Обязательно заполните все поля запроса на получение сертификата:

- Фамилия; Имя; Отчество ФИО уполномоченного лица-владельца сертификата. Уполномоченное лицо — лицо, наделенное правом подписи согласно банковской карточке с образцами подписей и оттиска печати, либо обладающее ограниченными правами доступа к счету (подготовка сообщений, просмотр выписки и платежных документов) в рамках выданной доверенности.
- Не убирайте галочку «Я получаю сертификат как юридическое лицо».
- ИНН ИНН вашей организации.
- Наименование организации наименование вашей организации (В случае, если владельием является Индивидуальный предприниматель поле наименовании организации заполнить по следующему шаблону «ИП Фамилия И.О.»).
- Документ на основании которого действую наименование в родительном падеже,  $\bullet$ номер и дата документа, на основании которого действует уполномоченное лицо (Устава, Свидетельства, Доверенности № и т.п.)
- Страна выберите «Россия» из списка.
- Город выберите город вашего фактического территориального расположения воспользовавшись полем для поиска.
- E-mail корректный e-mail, на который поступит ссылка для сохранения сертификата и в дальнейшем будут поступать уведомления об истечении срока действия сертификата.

**Телефон** — стационарный (с кодом города) или мобильный телефонный номер.

# Заявление на получение сертификата

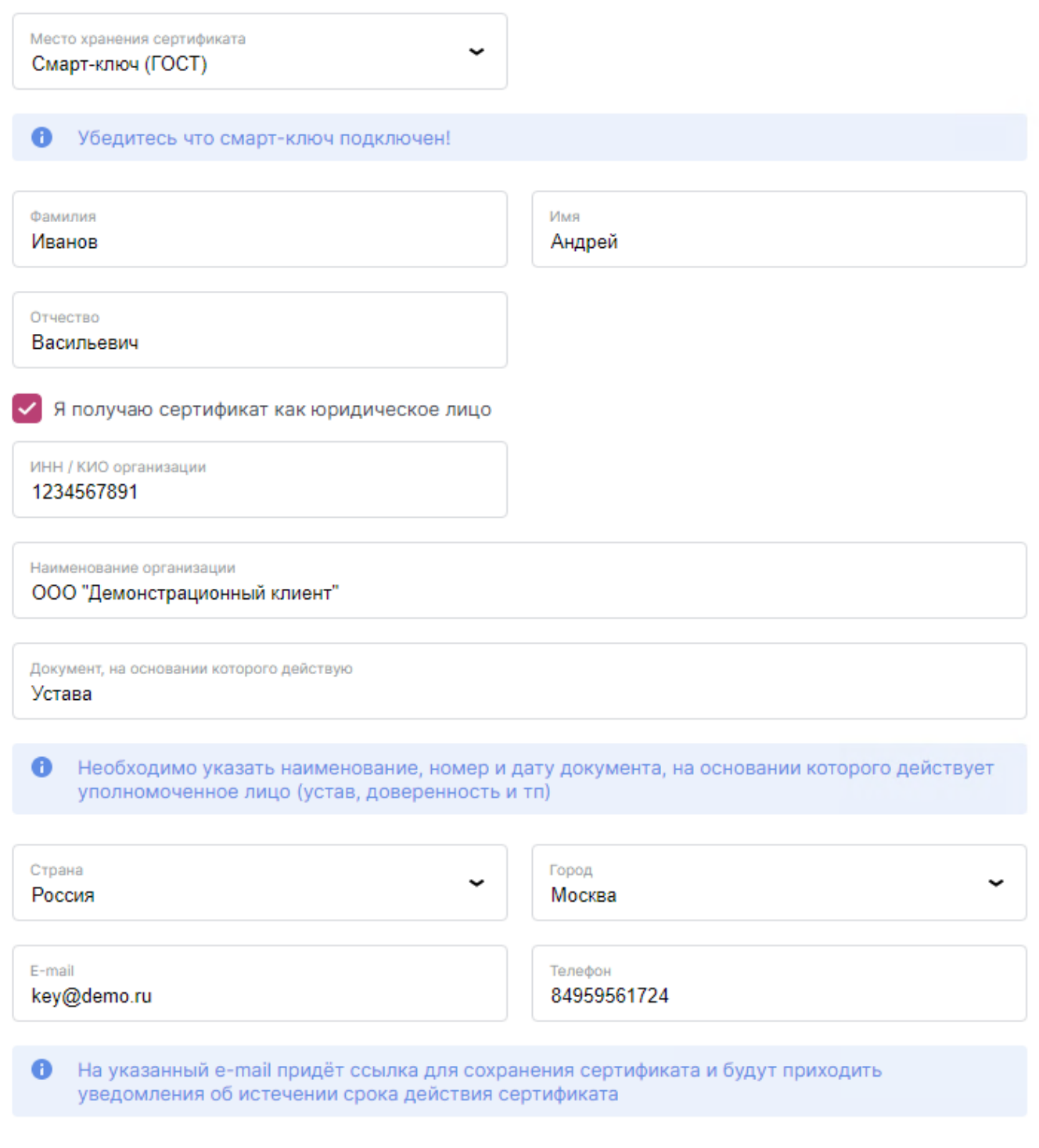

2.4. Подтвердите введенные данные кнопкой **«Далее».** Если вы вставили **новый** смартключ, то выполните следующие действия:

Далее

1. После нажатия кнопки **«Далее»** появится сообщение с текстом: **«Текущий PINкод потенциально небезопасен. Необходимо сменить его на новый».** Нажмите кнопку **«Ок»**. В первом поле открывшегося окна введите пин-код по умолчанию: **12345678**, затем придумайте, введите и подтвердите новый PIN-код.

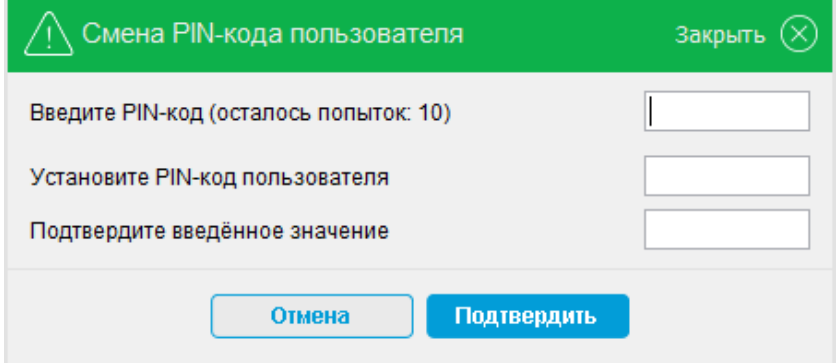

2. После нажатия кнопки **«Подтвердить»** появится сообщение с текстом: **«Текущий PIN-код администратора потенциально небезопасен. Необходимо сменить его на новый».**  Нажмите кнопку **«Ок»**. В первом поле открывшегося окна введите пин-код администратора по умолчанию: **87654321,** затем придумайте, введите, и подтвердите новый PIN-код администратора.

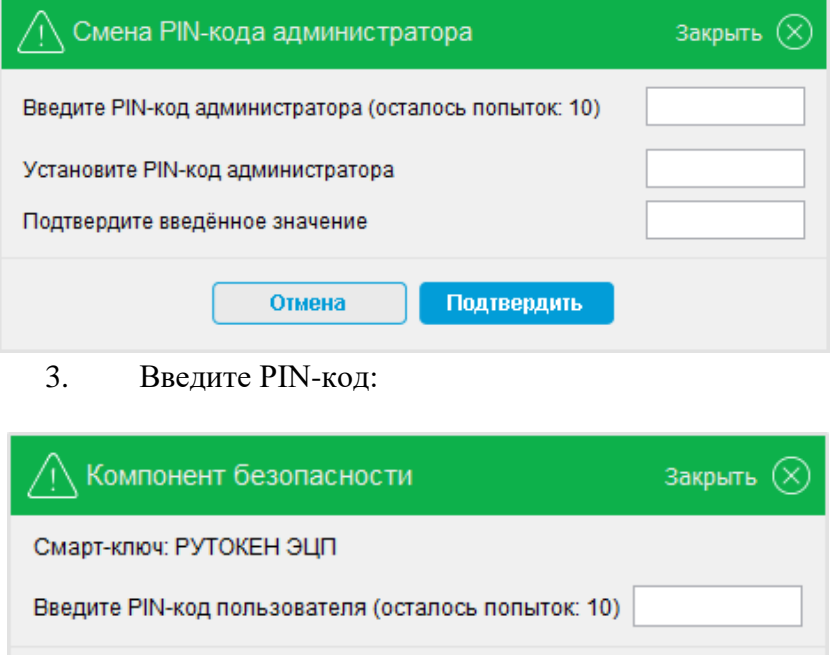

Отмена

#### **Храните PIN-коды в недоступном, для посторонних, месте!**

Подтвердить

2.5. На данном этапе создается ваш личный (секретный) ключ. Запрос на получение соответствующего ключу сертификата будет автоматически направлен в банк для подтверждения.

2.6. На открывшейся странице вам необходимо распечатать «Заявление на выдачу сертификата» **и передать оригинал документа в Банк**. Воспользуйтесь кнопкой "Просмотреть заявление" - "Распечатать" или сохраните заявление в формате pdf для последующей печати.

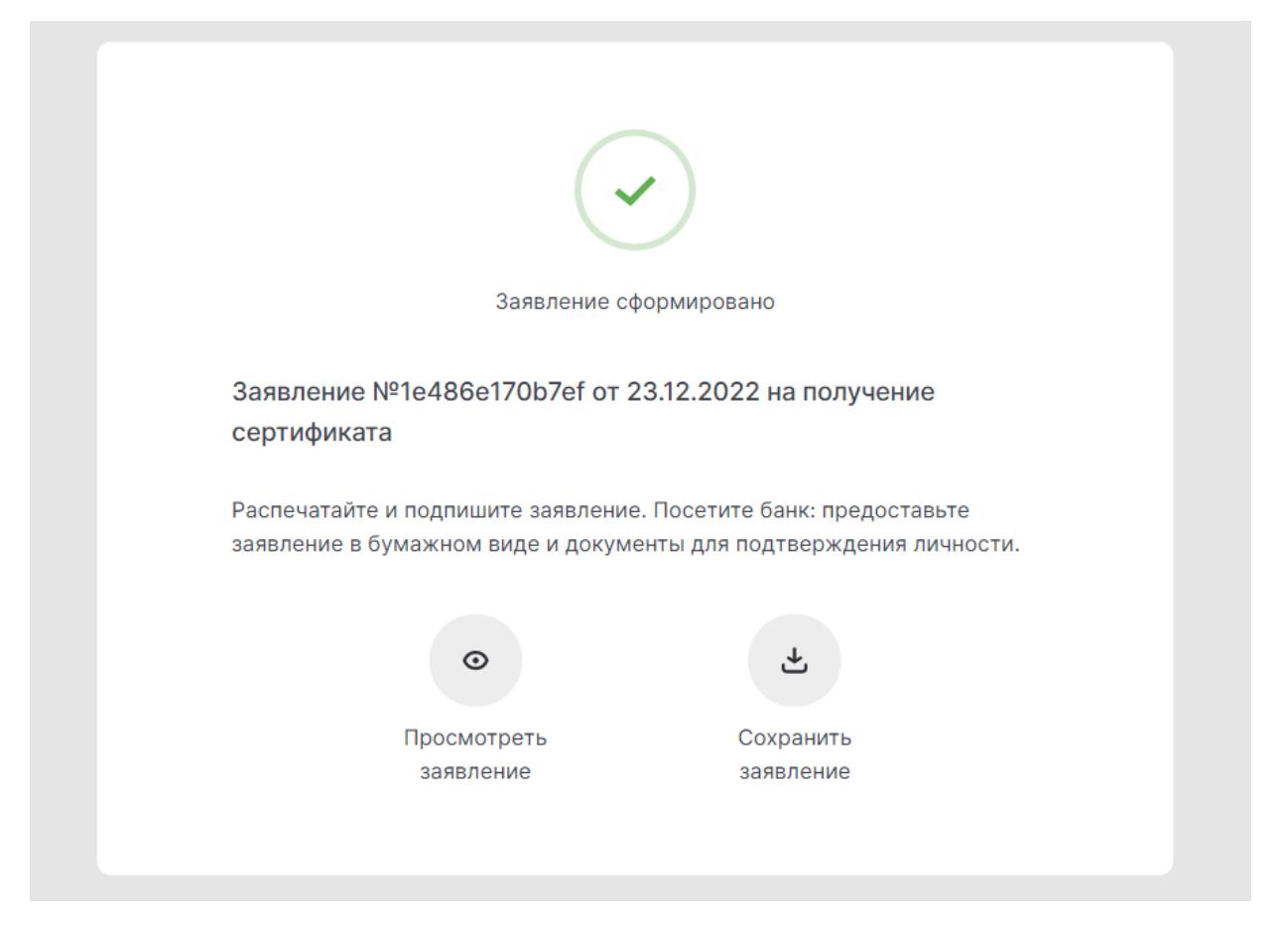

2.7. После передачи оригинала заявления в офис, Банк подтверждает запрос на выдачу сертификата, не позднее следующего рабочего дня после получения заявки. На указанный при запросе сертификата e-mail поступит письмо от **noreply@faktura.ru** с темой «Сертификат для работы в Интернет-Банке», содержащее ссылку для сохранения сертификата. При переходе по ссылке откроется страница для сохранения сертификата:

Удостоверяющий центр "AUTHORITY" (ЗАО "ЦЦС")

English

### Сохранение сертификата

Сохраните сертификат и предоставьте в банк акт приема-передачи:

- 1. Проверьте данные сертификата и введите пароль.
- 2. Сохраните сертификат.
- 3. Распечатайте и подпишите акт приема-передачи сертификата.
- 4. Отправьте подписанный акт приема-передачи в банк

Сохранить сетрификат

2.8. Вставьте смарт-ключ в компьютер и нажмите кнопку «Сохранить сертификат».

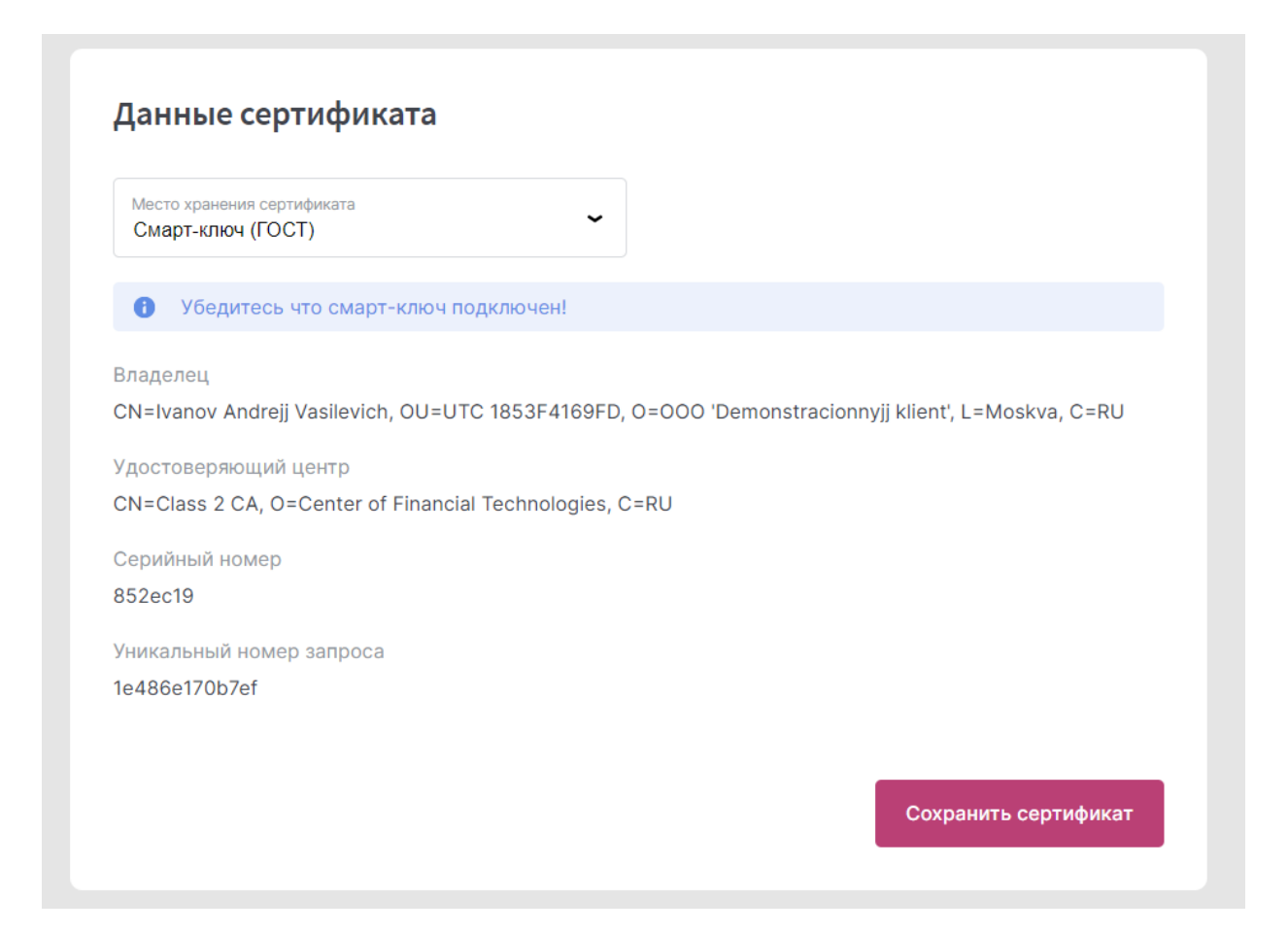

2.9. Проверьте что в поле "Место хранения сертификата" указано **«Смарт-ключ (ГОСТ)»** и нажмите кнопку **«Сохранить сертификат»**. Введите PIN-код, если потребуется, и дождитесь сообщения об успешном сохранении сертификата:

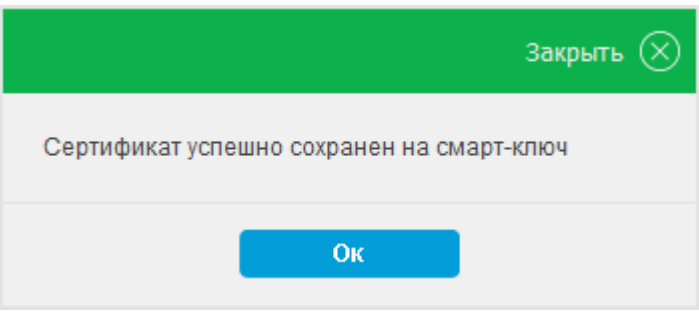

2.10. Распечатайте в **двух** экземплярах **акт приема-передачи**, воспользовавшись кнопкой **«Просмотреть акт»** или сохраните акт в формате pdf для последующей печати. На актах ставится подпись владельца сертификата.

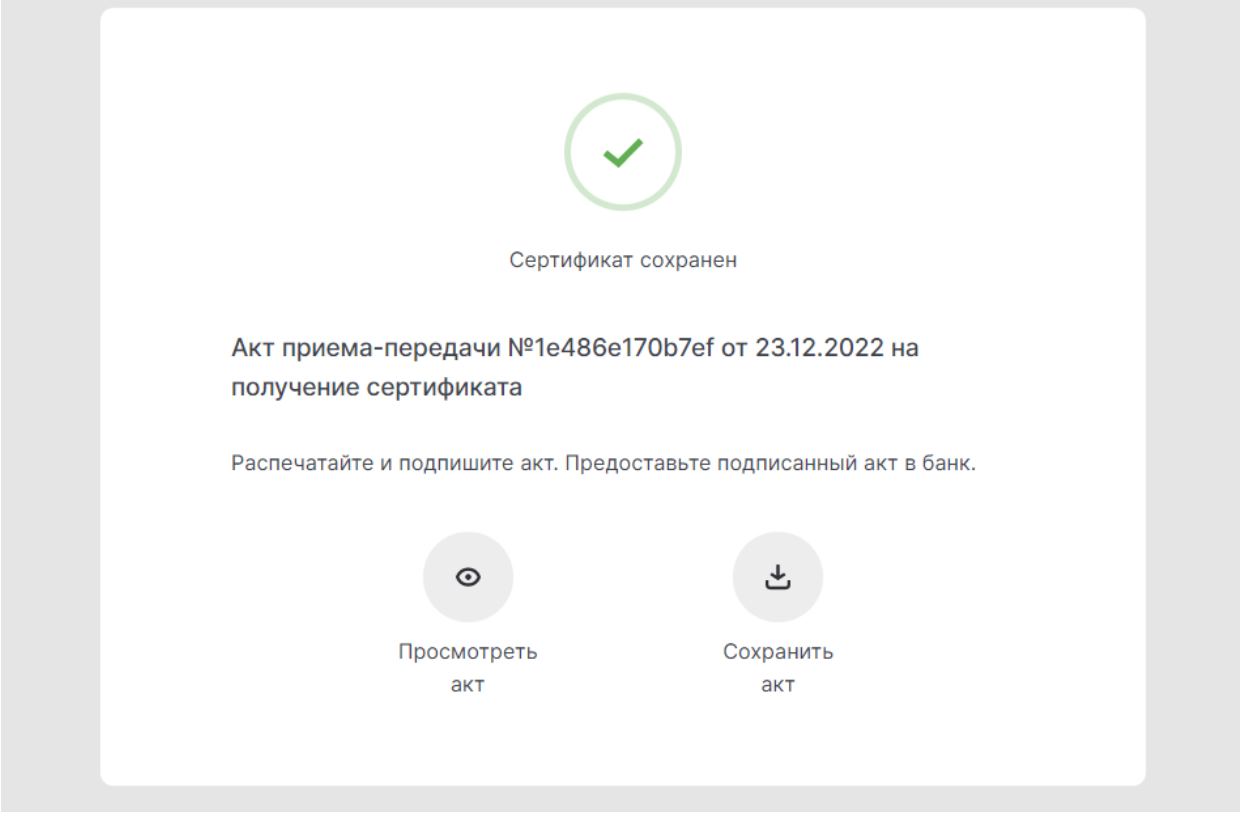

На этом процедура получения сертификата завершена.

2.11. Передайте в банк оригинал Акта приема-передачи. После регистрации сертификата в системе, вам будет выслано уведомление по e-mail о возможности входа в систему.

#### **3. Дополнительная информация**

3.1. Для входа в систему воспользуйтесь ссылкой: <https://dbo.ns-bank.ru/f2b/>

3.2. Телефоны службы технической поддержки клиентов банка:

- для клиентов Москвы: (495) 725-59-53, (495) 956-17-24, 8-800-250-33-00
- для клиентов Волгограда и области: (8442) 99-50-32, 8-800-250-33-00
- для клиентов Волжского: (8443) 24-10-52, 8-800-250-33-00
- для клиентов Камышина: (84457) 2-33-15, 8-800-250-33-00
- для клиентов других городов: 8-800-250-33-00

3.3. Телефон круглосуточной федеральной службы технической поддержки (информационный центр интернет - и мобильного банка Faktura.ru): 8-495-925-95-00.

3.4. Перед обращением в службу технической поддержки рекомендуется ознакомиться с разделом [Часто задаваемые вопросы](https://dbo.ns-bank.ru/f2b/faq) (*<https://dbo.ns-bank.ru/f2b/> → Помощь)*.